AI & Machine Learning Products [\(https://cloud.google.com/products/machine-learning/\)](https://cloud.google.com/products/machine-learning/) Cloud Vision API [\(https://cloud.google.com/vision/\)](https://cloud.google.com/vision/) Documentation (https://cloud.google.com/vision/docs/) [Guides](https://cloud.google.com/vision/docs/)

## Before you begin

Before you can use the Cloud Vision API, you must enable it for your project:

1. Sign in [\(https://accounts.google.com/Login\)](https://accounts.google.com/Login) to your Google Account.

If you don't already have one, sign up for a new account [\(https://accounts.google.com/SignUp\)](https://accounts.google.com/SignUp).

2. In the Cloud Console, on the project selector page, select or create a Google Cloud project.

Note: If you don't plan to keep the resources that you create in this procedure, create a project instead of selecting an existing project. After you nish these steps, you can delete the project, removing all resources associated with the project.

GO TO THE PROJECT SELECTOR PAGE [\(HTTPS://CONSOLE.CLOUD.GOOGLE.COM/PROJECTSELECT](https://console.cloud.google.com/projectselector2/home/dashboard)

- 3. Make sure that billing is enabled for your Google Cloud project. Learn how to confirm billing is enabled for your project [\(https://cloud.google.com/billing/docs/how-to/modify-project\)](https://cloud.google.com/billing/docs/how-to/modify-project).
- 4. Enable the Cloud Vision API.

ENABLE THE API [\(HTTPS://CONSOLE.CLOUD.GOOGLE.COM/FLOWS/ENABLEAPI?APIID=VISION.GOO](https://console.cloud.google.com/flows/enableapi?apiid=vision.googleapis.com)

- 5. Set up authentication:
	- a. In the Cloud Console, go to the **Create service account key** page.

GO TO THE CREATE SERVICE ACCOUNT KEY PAGE [\(HTTPS://CONSOLE.CLOUD.GOOGLE.COM/](https://console.cloud.google.com/apis/credentials/serviceaccountkey)

- b. From the **Service account** list, select **New service account**.
- c. In the **Service account name** field, enter a name.
- d. From the **Role** list, select **Project** > **Owner**.

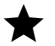

Note: The Role field authorizes your service account to access resources. You can view and change this field later by using the Cloud Console [\(https://console.cloud.google.com/\).](https://console.cloud.google.com/) If you are developing a production app, specify more granular permissions than **Project > Owner**. For more information, see granting roles to service accounts [\(https://cloud.google.com/iam/docs/granting-roles-to-service-accounts\)](https://cloud.google.com/iam/docs/granting-roles-to-service-accounts).

e. Click **Create**. A JSON file that contains your key downloads to your computer.

6. Set the environment variable **GOOGLE\_APPLICATION\_CREDENTIALS** to the file path of the JSON file that contains your service account key. This variable only applies to your current shell session, so if you open a new session, set the variable again.

**Example:** Linux or macOS 

Replace *[PATH]* with the file path of the JSON file that contains your service account key.

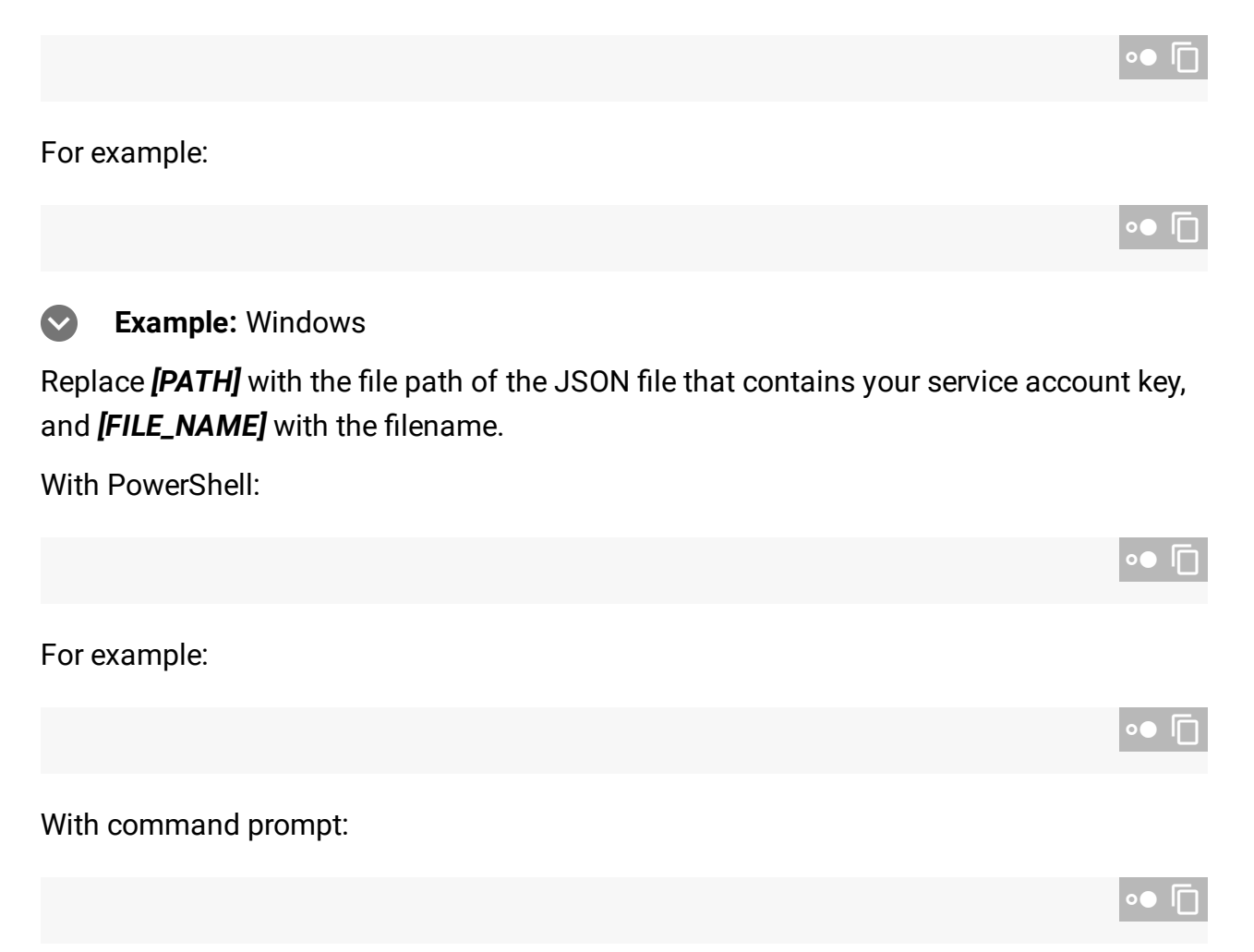

Except as otherwise noted, the content of this page is licensed under the Creative Commons Attribution 4.0 License [\(https://creativecommons.org/licenses/by/4.0/\)](https://creativecommons.org/licenses/by/4.0/)*, and code samples are licensed under the Apache 2.0 License* [\(https://www.apache.org/licenses/LICENSE-2.0\)](https://www.apache.org/licenses/LICENSE-2.0)*. For details, see our Site Policies* [\(https://developers.google.com/terms/site-policies\)](https://developers.google.com/terms/site-policies)*. Java is a registered trademark of Oracle and/or its aliates.* *Last updated September 9, 2019.*